# <span id="page-0-0"></span>**Edición de aula virtual en Comunidades**

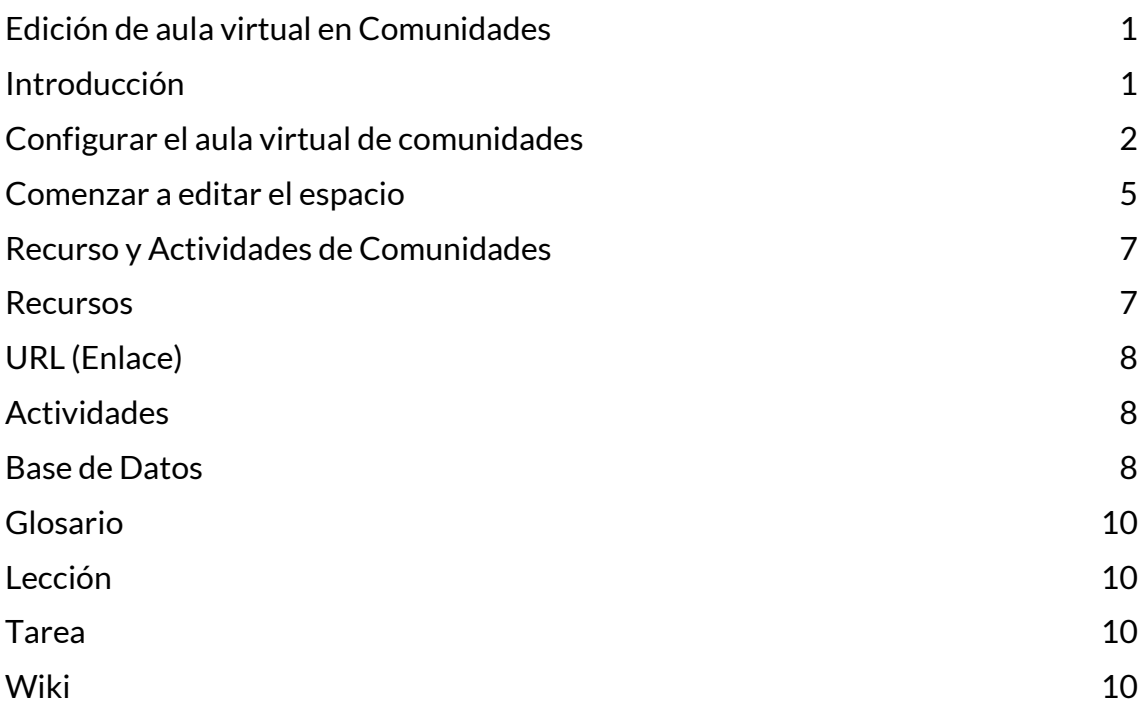

## <span id="page-0-1"></span>**Introducción**

Luego de solicitar un **Aula en Comunidades** y recibir un correo electrónico con la confirmación de creación, debe ingresar al mismo para editarlo.

Para ingresar al aula virtual puede seguir el enlace directo que recibe en el correo electrónico que confirma su creación.

También puede acceder desde su **Tablero**, luego de ingresar a la plataforma de Comunidades <https://comunidades.campusvirtualunr.edu.ar/> con su nombre de usuaria/o y contraseña.

En el tablero puede visualizar todos los cursos en los que se está inscripto desde la opción **Vista general del curso** y **Mis cursos**.

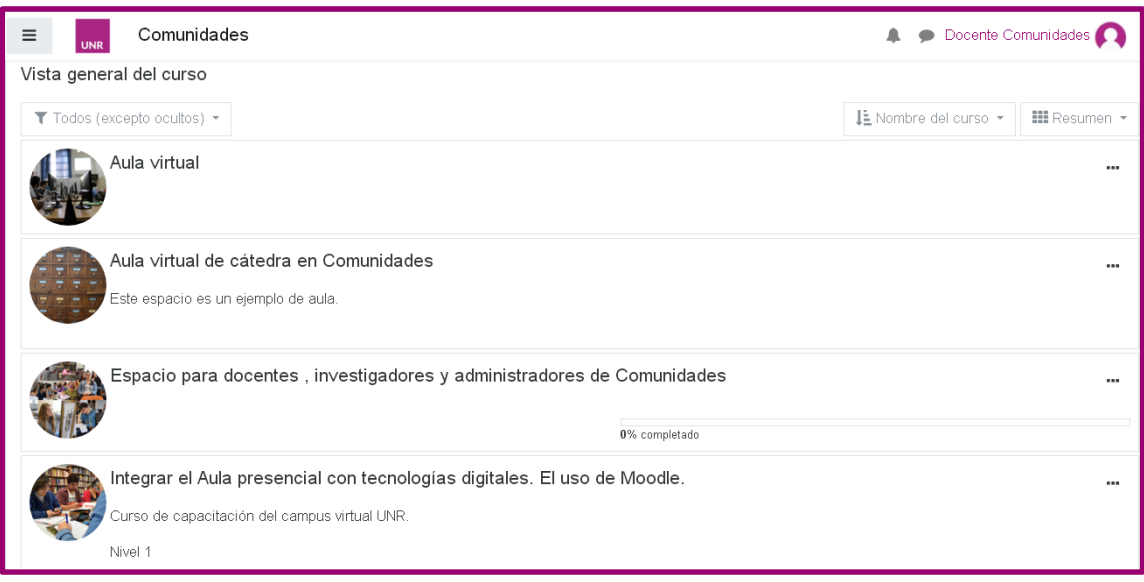

# <span id="page-1-0"></span>**Configurar el aula virtual de comunidades**

Al ingresar al espacio de la cátedra se visualizan dos secciones: un **Menú de Navegación** que se puede mostrar u ocultar y el cuerpo del curso propiamente dicho.

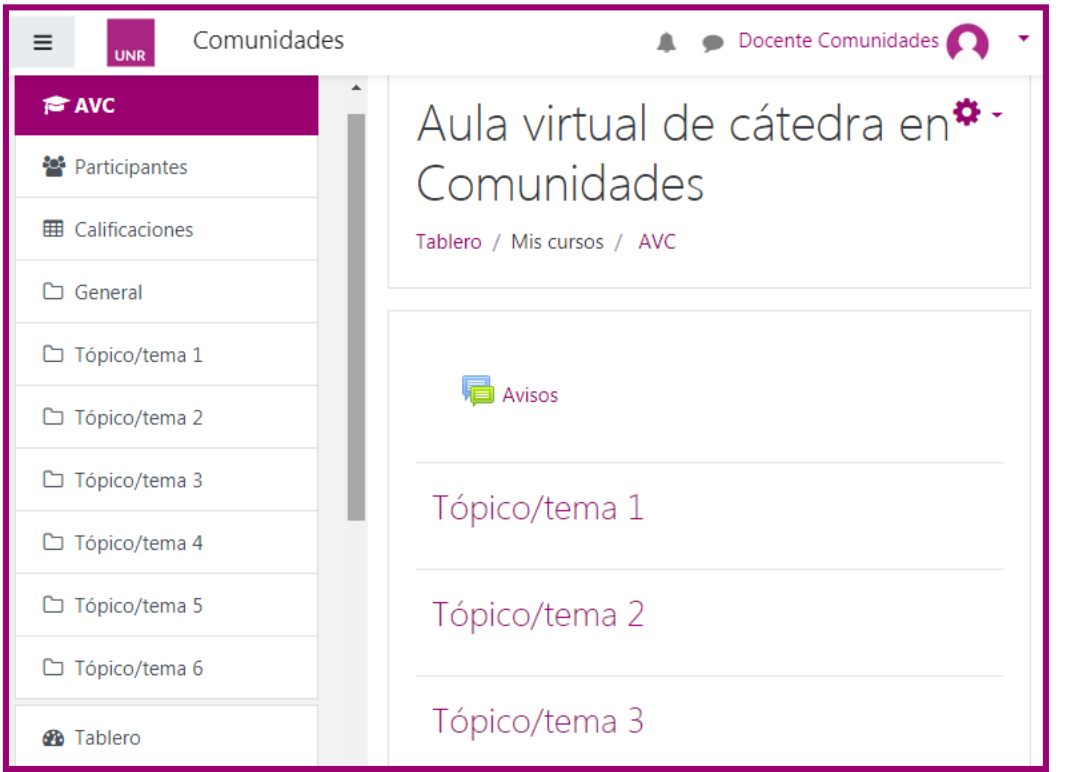

Para editar la configuración del curso se debe acceder al **Menú de acciones**  y seleccionar **Editar Ajustes**.

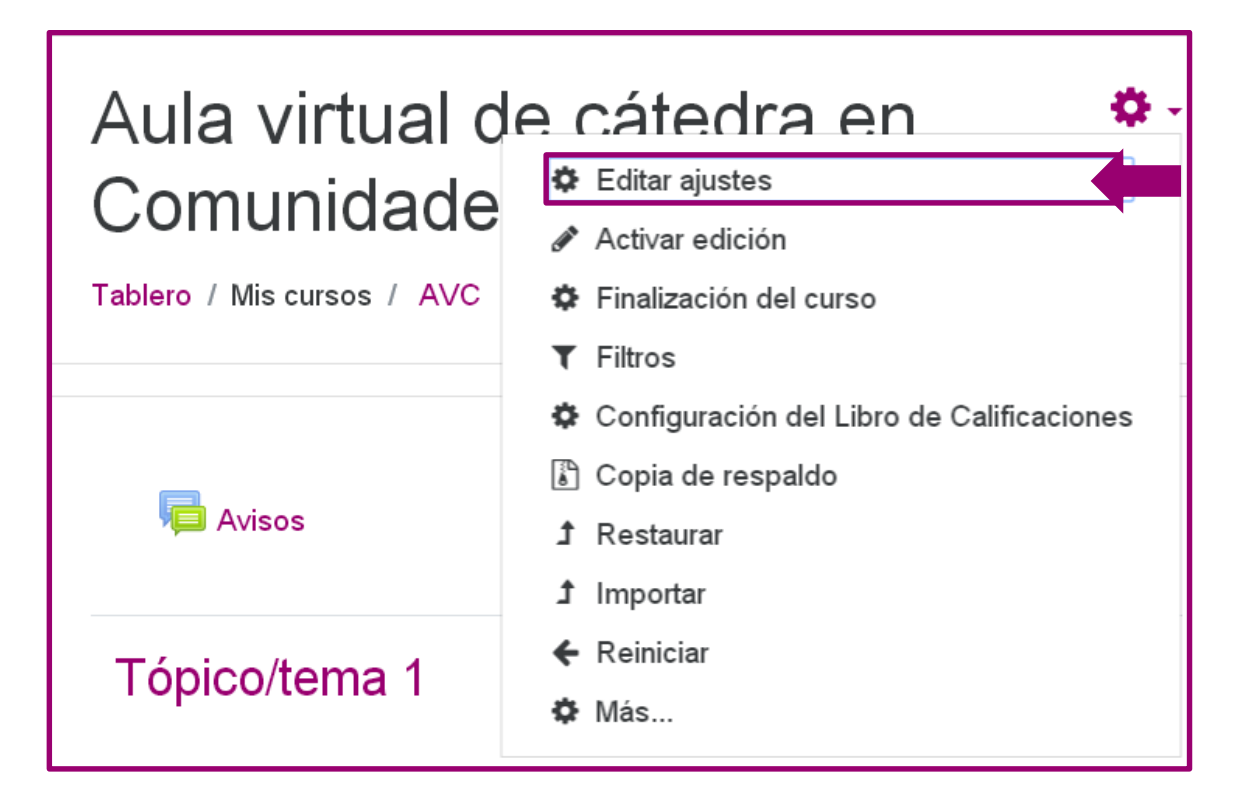

Desde esta opción es posible editar varias configuraciones del curso: el **nombre del curso** o su **nombre corto,** establecer **fechas de inicio y cierre, l**a **Visibilidad del curso** que permite ocultar o mostrar el curso para las/os estudiantes que están matriculadas/os en el aula.

También se puede modificar la contraseña del curso (**Número de ID**) que es la que se proporciona a las/os estudiantes para que ingresen al aula.

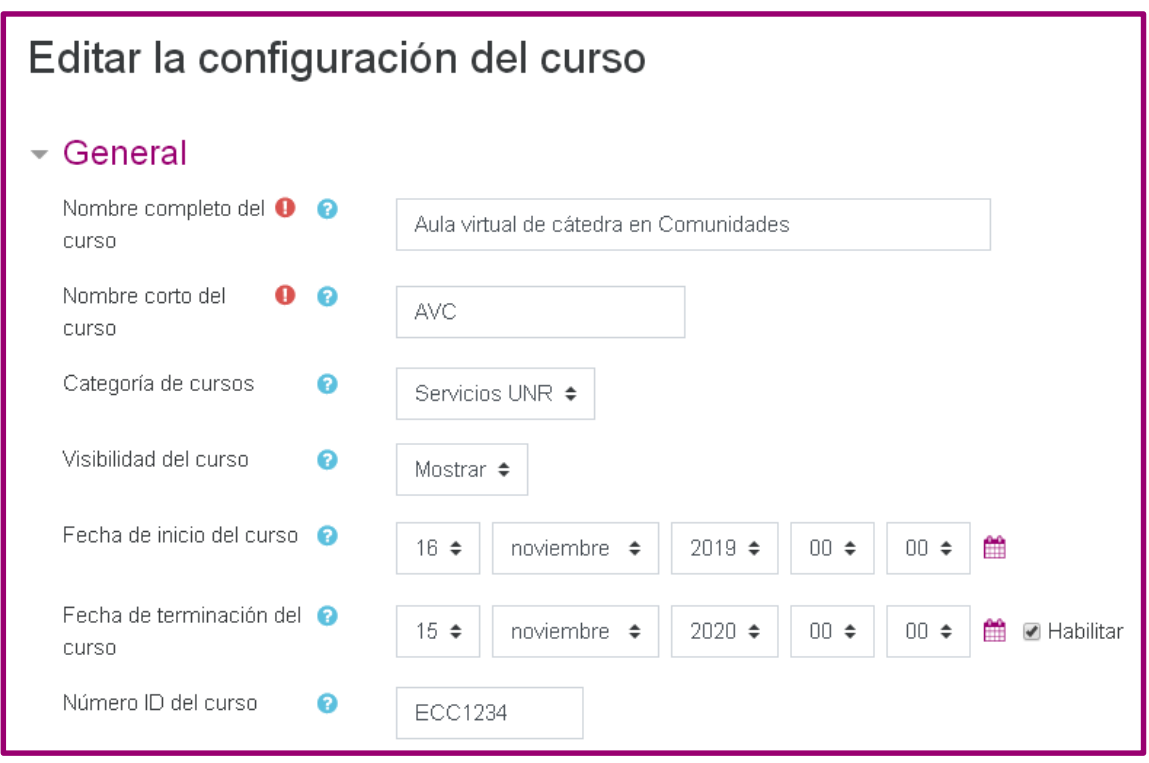

Por otra parte, podrá definir el formato de curso**,** la configuración de grupos y agrupamientos, habilitar el **Seguimiento de finalización** de todas las actividades del curso, entre otras opciones.

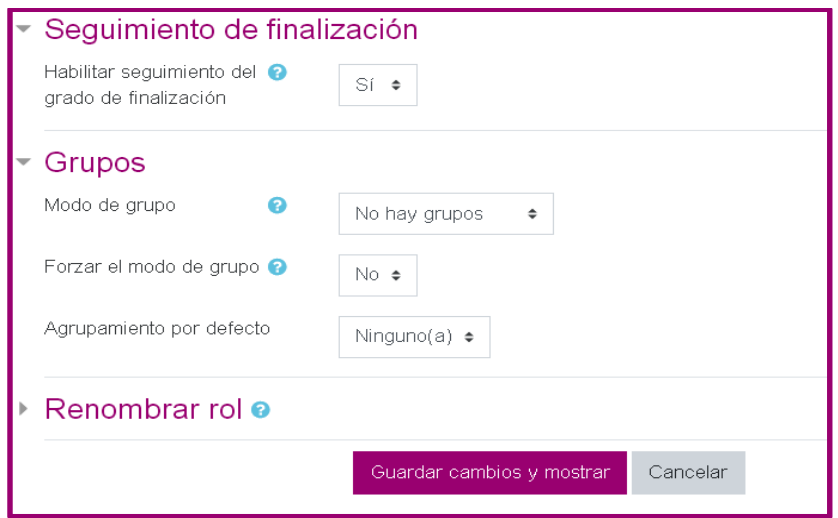

Finalmente se sugiere que los docentes incluyan una **imagen** representativa del contenido académico de la cátedra y una descripción de la misma. En caso

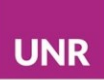

contrario, la plataforma Moodle utilizará una ilustración por defecto de identidad visual de su aula virtual.

### <span id="page-4-0"></span>**Comenzar a editar el espacio**

Para editar el espacio, se debe seleccionar del Menú de acciones **Activar Edición.**

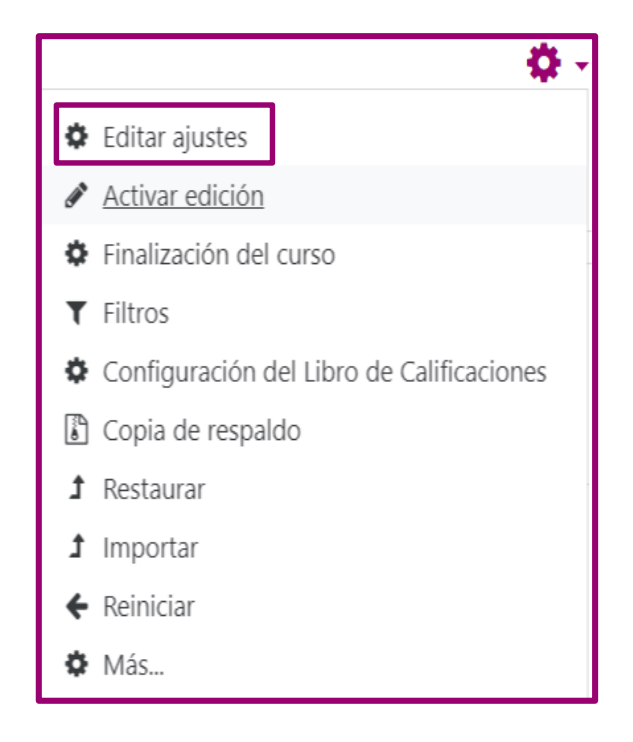

Con esta función activada, es posible acceder a las herramientas que ofrece la plataforma Moodle.

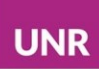

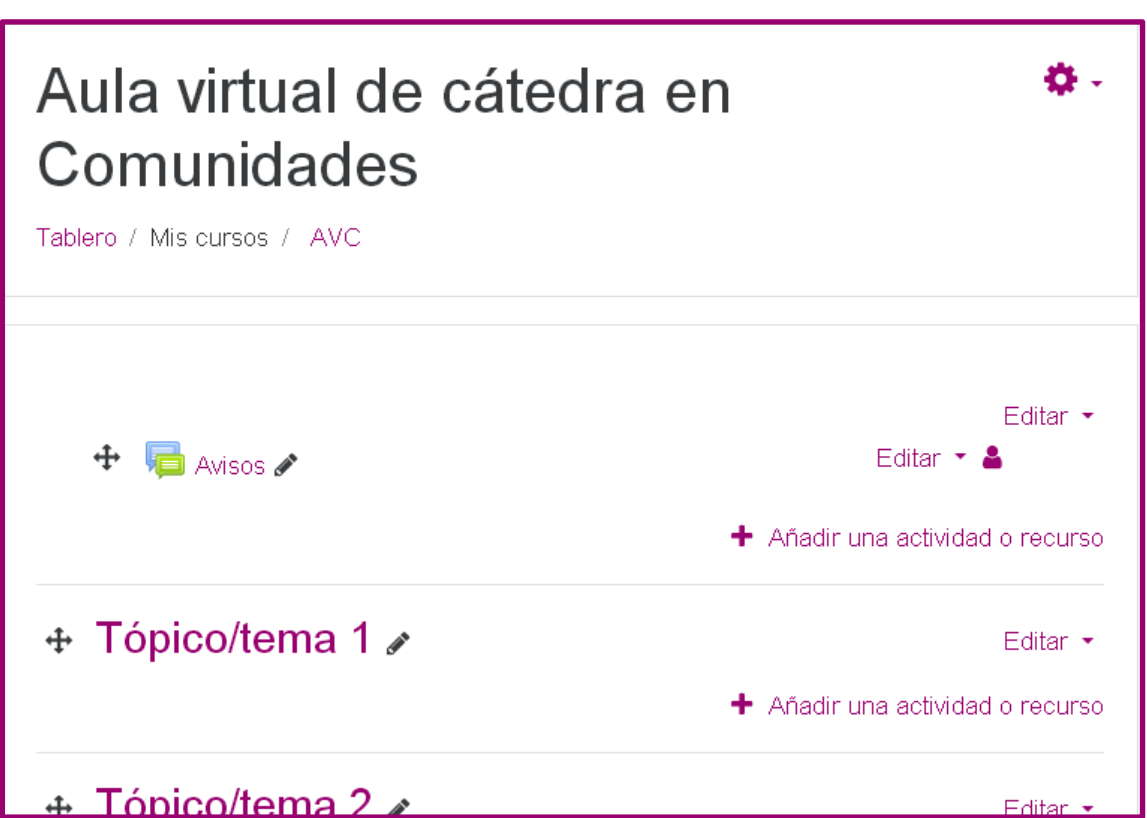

También es posible elegir la cantidad de **Tópicos/temas,** reorganizarlos en la estructura y sus nombres.

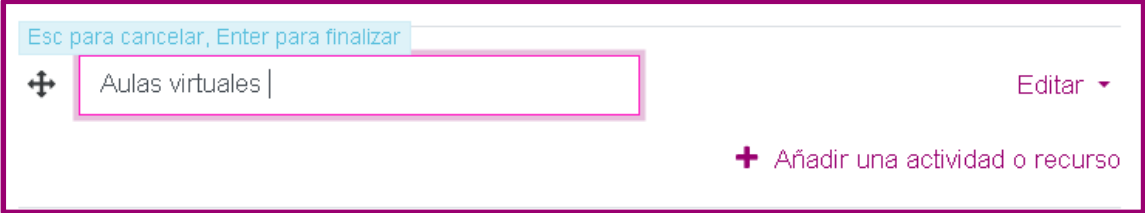

Para utilizar y añadir **Actividades** y/o **Recursos** se selecciona la opción **Añadir una actividad o recurso.** 

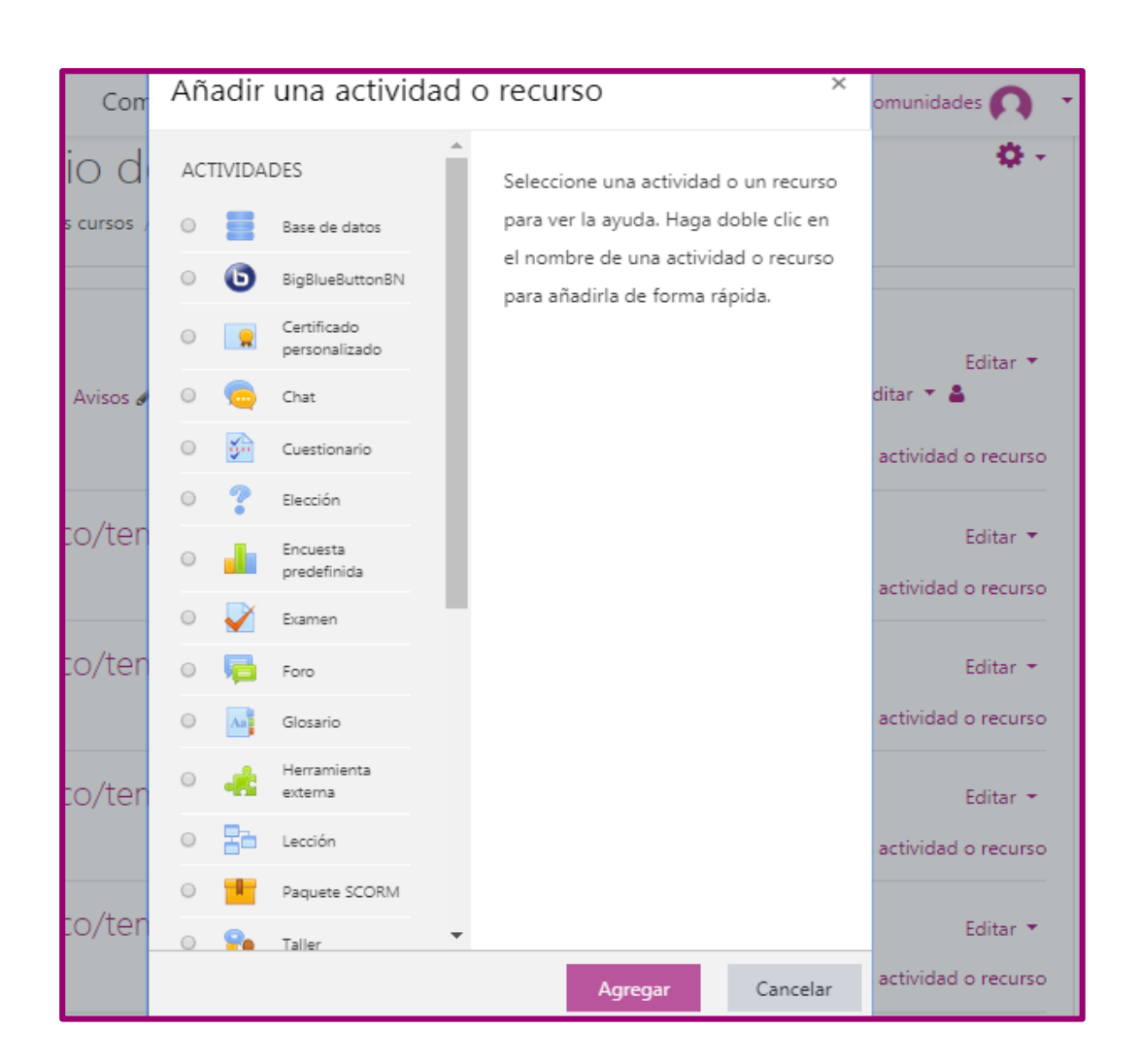

## <span id="page-6-0"></span>**Recurso y Actividades de Comunidades**

#### <span id="page-6-1"></span>Recursos

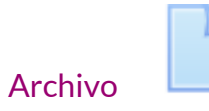

Permite proporcionar un archivo como recurso para un curso. Donde sea posible, el archivo se mostrará dentro de la interfaz del curso; de otra forma, se les pedirá a los estudiantes que descarguen el archivo.

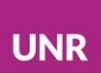

## Carpeta

Permite mostrar un conjunto de archivos ordenados dentro de una sola carpeta, reduciendo el arrastrado (*scrolling*) de la página del curso.

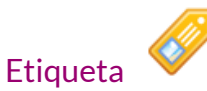

Permite insertar texto, imágenes y multimedia en una página de curso junto con enlaces a otros recursos y actividades. Las etiquetas pueden ayudar a mejorar la apariencia de un curso y a ordenar sus contenidos.

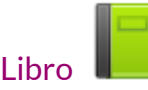

El módulo libro permite crear un recurso multi-página en un formato similar a un libro, con capítulos y subcapítulos.

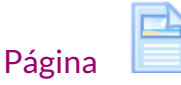

Permite crear una página web empleando el editor de texto. En una página se pueden mostrar texto, imágenes, sonido, video, enlaces de internet y código incrustado.

<span id="page-7-0"></span>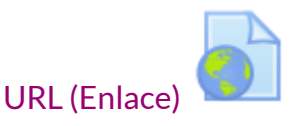

El módulo URL le permite incluir un enlace de internet como un recurso del curso.

#### <span id="page-7-1"></span>Actividades

<span id="page-7-2"></span>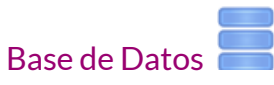

El módulo de actividad de base de datos permite a las/os estudiantes y profesores crear, mantener y buscar información en un banco de registros.

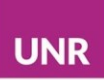

**Chat** 

El módulo de actividad Chat permite que las/os participantes tengan una discusión sincrónica, basada en texto, en tiempo real en la web.

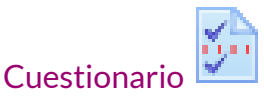

El módulo de cuestionario (*questionnaire*) le permite construir encuestas empleando una variedad de tipos de preguntas, para recolectar datos de sus usuarios.

# Elección

La actividad **Elección** permite al/la docente hacer una sola pregunta y ofrecer una selección de respuestas posibles.

# Encuesta predeterminada

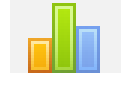

El módulo de actividad **Encuesta predefinida** proporciona un número de instrumentos de encuesta.

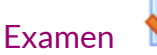

Permite al/la docente crear exámenes con diferentes tipos de preguntas, incluyendo opción múltiple, falso/verdadero, relacionar columnas, respuesta corta y calculada, entre otras.

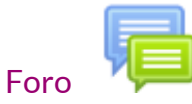

El módulo de actividad **Foro** les permite a las/os participantes tener discusiones asincrónicas (en diferentes tiempos), que suceden a lo largo de un período de tiempo.

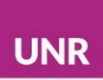

<span id="page-9-0"></span>Glosario

El módulo de actividad Glosario permite a los participantes crear y mantener una lista de definiciones, igual que un diccionario, o recolectar y organizar recursos o información.

<span id="page-9-1"></span>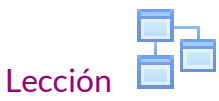

El módulo de actividad Lección le permite al profesor proporcionar contenidos y/o actividades para crear un conjunto lineal de páginas de contenidos o actividades instruccionales que ofrecen una variedad de caminos o de opciones para los estudiantes.

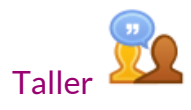

El módulo de actividad Taller permite la recolección, revisión y evaluación por pares de los trabajos de los estudiantes.

<span id="page-9-2"></span>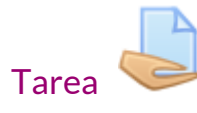

El módulo de actividad tarea permite al profesor comunicar tareas, recolectar los trabajos y proporcionar calificaciones y retroalimentación.

<span id="page-9-3"></span>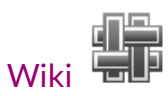

La actividad Wiki permite a los participantes añadir y editar una colección de páginas web. Una wiki puede ser un espacio colaborativo, donde todos pueden editarlo, o puede ser individual, donde cada persona edita su propio espacio.